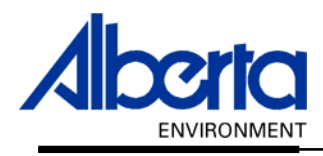

# Water Use Reporting (WUR)

# -External User Manual– Licence Administrator Manual-

-PIN Management

April 2007

# Table of Contents

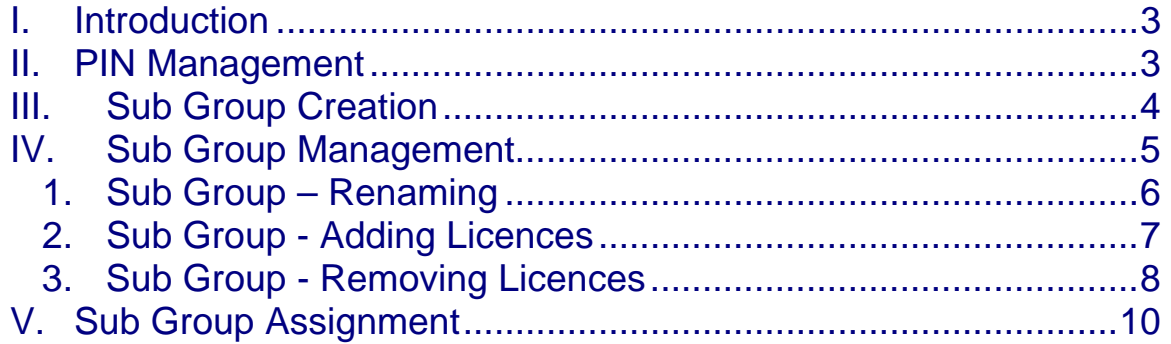

# <span id="page-2-0"></span>I. Introduction

On the left hand side of the WUR home page is the Menu Options, if at the bottom of these Options you are presented with the option of PIN Management, you are what is known as a Licence Administrator. A Licence Administrator has the special responsibility of managing a group of Licences as assigned from Alberta Environment.

# II. PIN Management

To begin the special task of managing the Licences assigned to you, select the PIN Management link button *(Figure 3.0).*

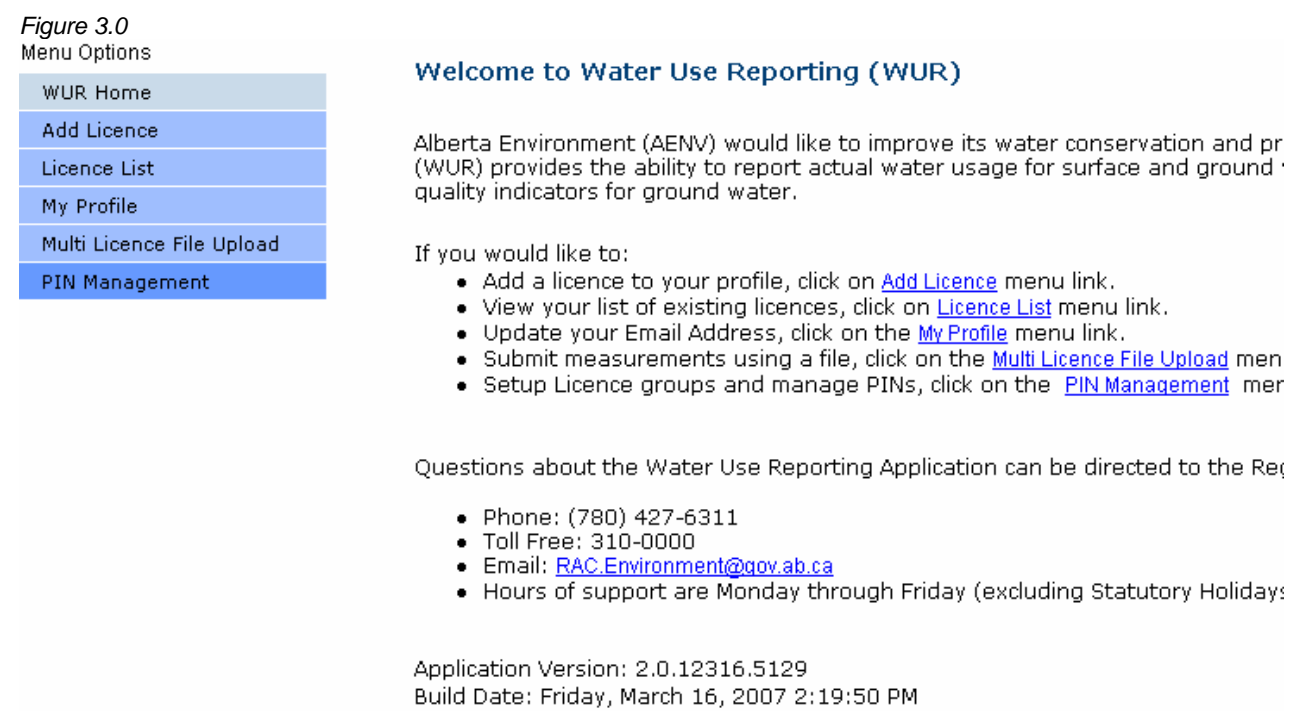

This will result in navigation to the PIN Management page *(Figure 3.1)*. The PIN Management page lists those Licence Groups assigned to you by Alberta Environment.

The first thing you should notice is the data grid that is presented. It contains the list of Licence Groups that are in your possession. As a Licence Administrator you may possess one two types of Licences:

- 1. Master Group Licences Identified by a Y in their associated Master Group Column. These are the Initial Grouping of licences send via Alberta Environment.
- 2. Sub-Group Licences Identified by an N in their associated Master Group Column. This Licences in this Group were once part of the Master Group and have been removed and put into a more manageable group that can be assigned by you, the Licence Administrator, to any other of your Organization's WUR users.

<span id="page-3-0"></span>If your Licence List is incomplete then contact Alberta Environment so that additional licences can be added. Licences may be missing from the Licence List for various reasons, for instance if the Licence is of non-consumptive use, or you are not required to report on that particular Licence

At this point, as a Licence Administrator, two actions are available for execution.

- 1. Creation of a Sub-Group Section III Sub Group Creation *(Page 4)*
- 2. Assignment of a Group to a Submitter Section V Sub Group Assignment *(Page 9).*

*Figure 3.1*

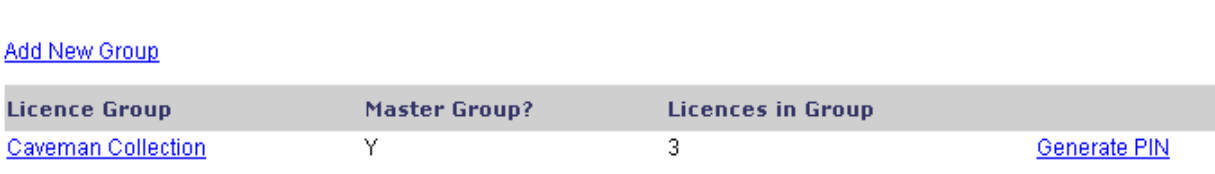

## III. Sub Group Creation

As a Licence Administrator, your realm of responsibility is limited to the Master Group(s) assigned to you. You in turn can delegate portions of this responsibility to other users known as Submitters. In order to do so, you must first sub divide the Master Group(s) assigned to you in to smaller assignable realms or responsibility known as Sub-Groups.

To create a group click on Add New Group from the PIN Management screen *(Figure 3.2)*.

*Figure 3.2*

**PIN Management** 

**Add New Group** 

Give the Sub Group a Name *(Figure 3.3).* 

```
Figure 3.3 
Add Licence Group
Enter the group name, select the licences to include in the group and press the Save button
                                  Caveman Household
 Group Name:
```
<span id="page-4-0"></span>Next, select those Licences that are to be part of the newly created group, select these Licences by putting a check mark in the associated check box *(Figure 3.4).* To select all the Licences for the new Caveman Household group, click the box located beside In Group.

#### *Figure 3.4*.

#### **Add Licence Group**

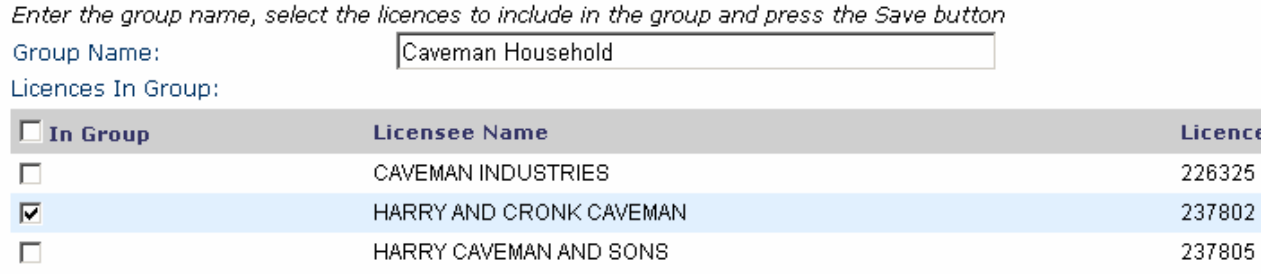

When the Group Name has been created and Licences for the Group are selected, hit the Save button. The PIN Management screen will appear listing your new Sub Group. The Sub Group has a N under Master Group and the amount of Licences contained in this Sub Group is also displayed *(Figure 3.5)*. The Master list remains unchanged. In the future any additional Licences sent via Alberta Environment, will automatically appear in the Master Group of Licences.

#### *Figure 3.5*

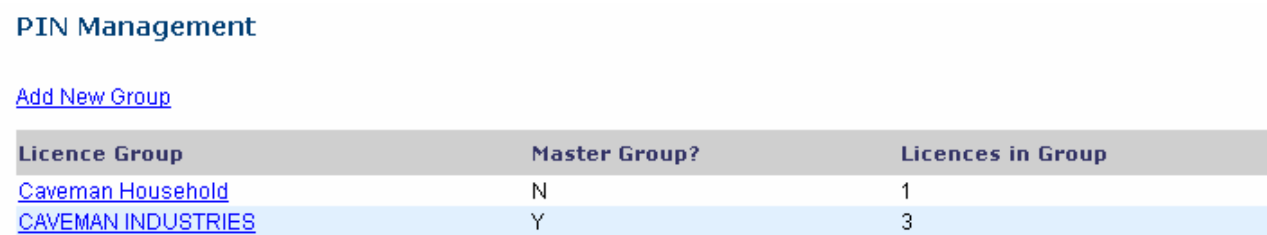

## IV. Sub Group Management

From the PIN Management screen click on the Sub Group name *(Figure 3.6)*.

*Figure 3.6*  **PIN Management** 

#### Add New Group

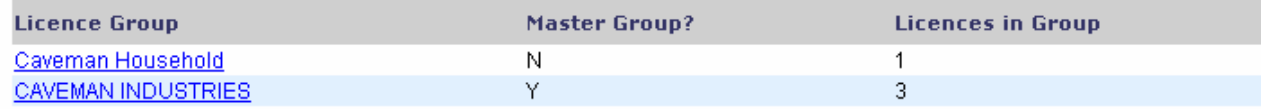

<span id="page-5-0"></span>You are now on the Licence Group Details page. From this page you, the Licence Administrator, have three options:

- Option 1. Rename the Sub Group 1. Sub Group Renaming *(Page 5)*
- Option 2. Adding Licences to the Sub Group 2. Sub Group Adding Licences *(Page 6)*
- Option 3. Removing Licences from the Sub Group 3. Sub Group Removing Licences *(Page 8)*

### 1. Sub Group – Renaming

On the Licence Group Details page, in the Licence Group Name box, modify the Name *(Figure 3.7)*.

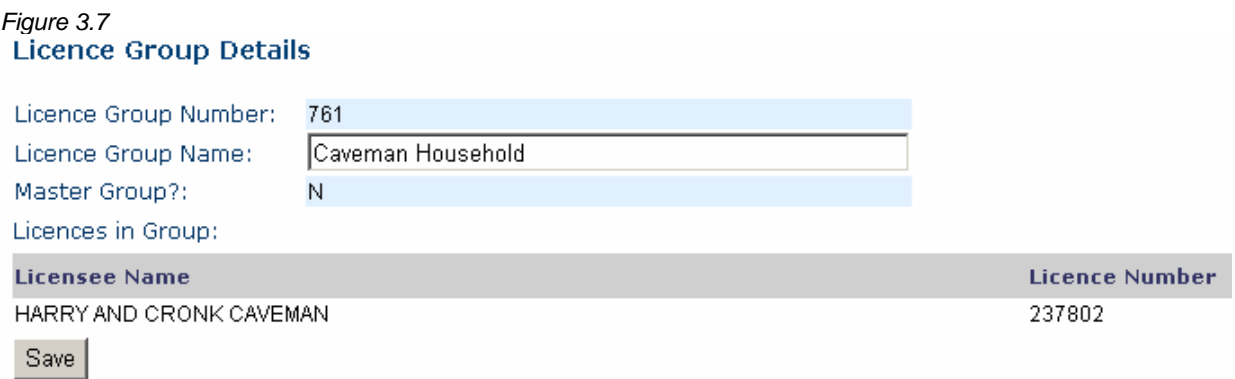

In this example, "Caveman Household" is being renamed "C & H Caveman" *(Figure 3.8)*.

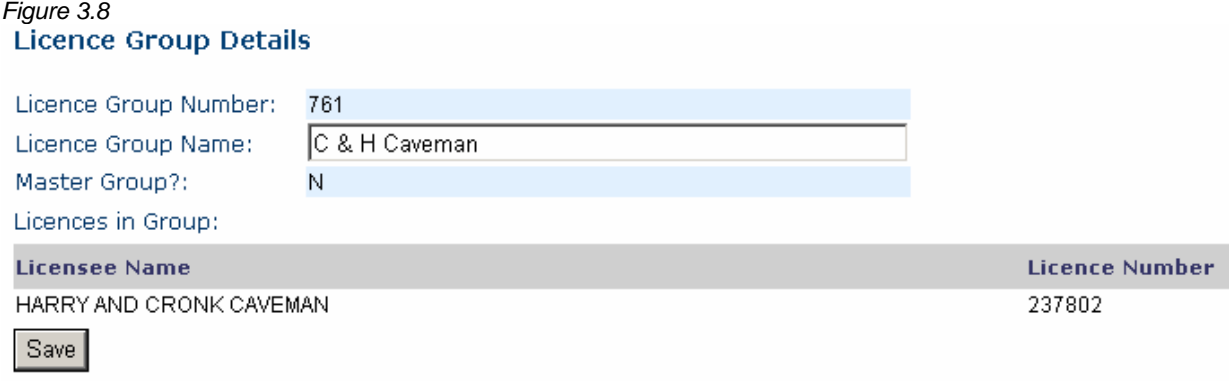

Once the update has been made, hit the Save button *(Figure 3.9)* 

*Figure 3.9*   $\left| \left( * \right)$  All changes to the current Licence Group were successful <span id="page-6-0"></span>Licence Group Name changes can also be applied to the Master Group *(Figure 3.10)*.

*Figure 3.10* 

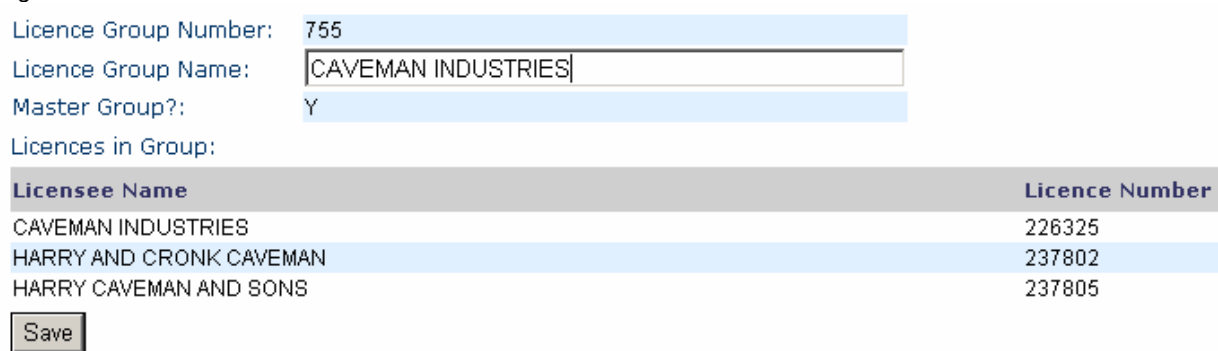

### 2. Sub Group - Adding Licences

To Add a Licence to a Sub Group click on the Licence Group name from the PIN Management Screen *(Figure 3.11)*.

*Figure 3.11* 

**PIN Management** 

**Add New Group** 

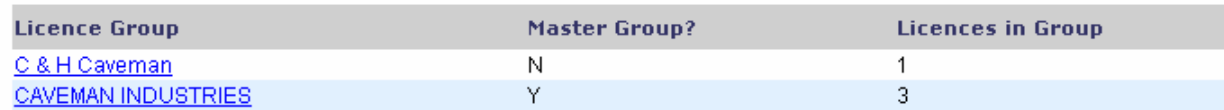

Click on Add/Remove Licences *(Figure 3.12)* 

*Figure 3.12* 

Add/Remove Licences

All Licences available for potential addition to the Sub-Group will be displayed with those currently in the Sub-Group having their associated check boxes selected *(Figure 3.13)*.

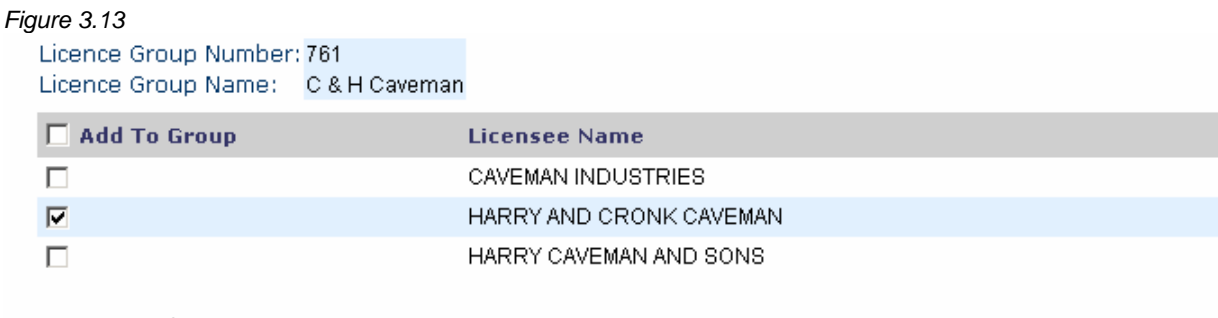

Continue

<span id="page-7-0"></span>To assign additional Licences to the L Group, Click on the Licences' corresponding Check Box *(Figure 3.14)*.

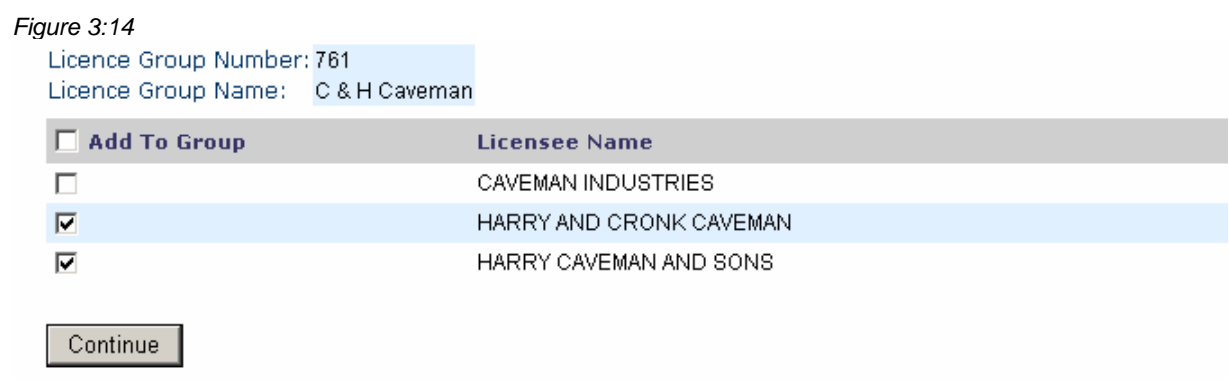

Make your Licence selections and hit Continue *(Figure 3.14)*. The Licence Group Details page appears listing the chosen Licences *(Figure 3.15)*.

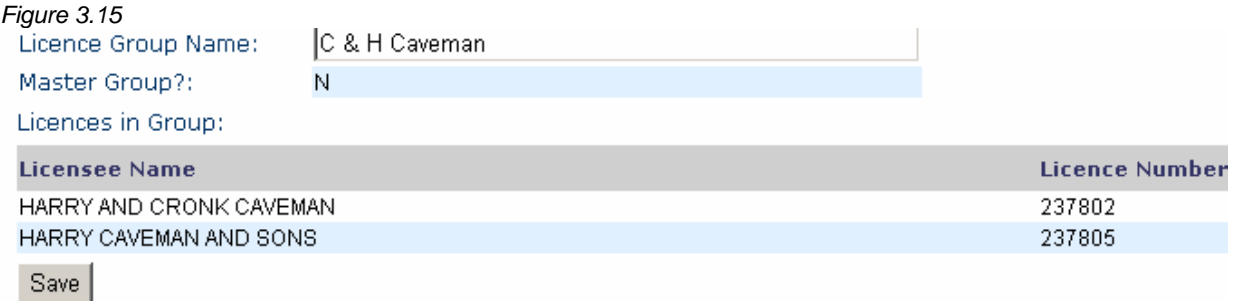

Hit Save to Add these Licences to the Licence Group subgroup *(Figure 3.16)*.

*Figure 3.16)*   $(x^*)$  All changes to the current Licence Group were successful

## 3. Sub Group - Removing Licences

To Remove a Licence from a Sub Group click on the Licence Group name from the PIN Management Screen *(Figure 3.17)*.

*Figure 3.17* 

#### **PIN Management**

Add New Group

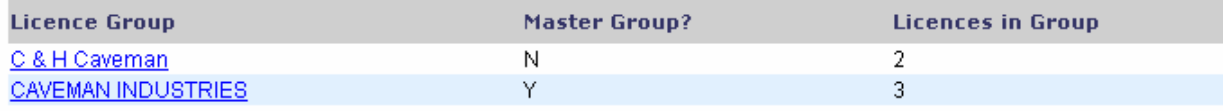

Click on Add/Remove Licences *(Figure 3.18).* 

#### *Figure 3.18*  **Licence Group Details**

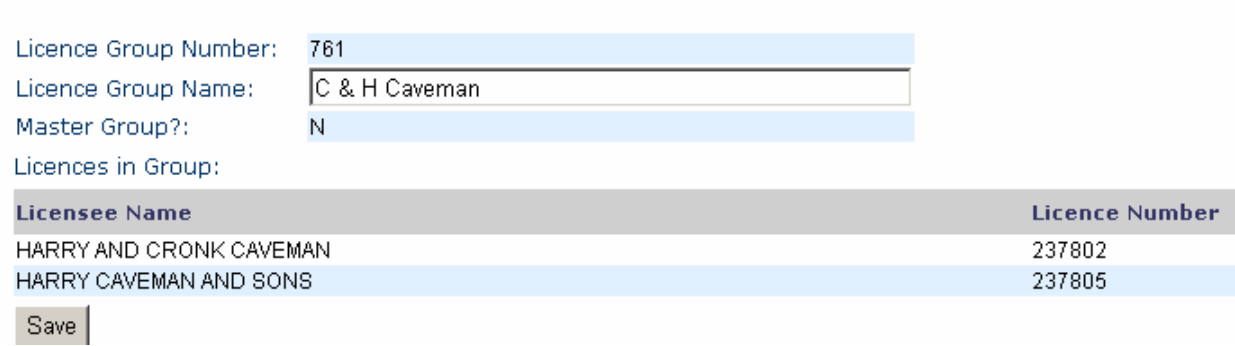

The Licence Group will appear with those Licences currently in the Group checked off *(Figure 3.19)*.

#### *Figure 3.19*

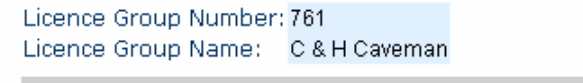

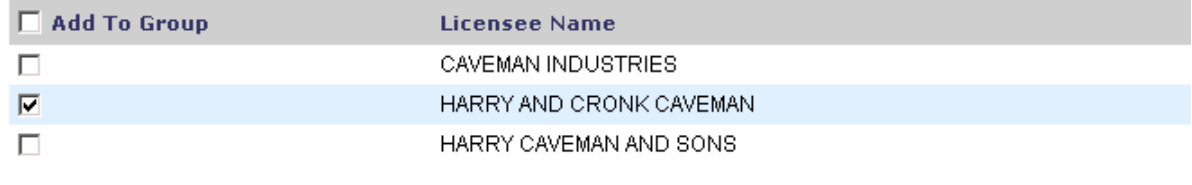

Continue

To remove a Licence from the Sub-Group uncheck the associated check box *(Figure 3.19).* In this case Harry Caveman and Sons will be removed from the C & H Caveman sub-group.

Once satisfied with the selections made, select the Continue button to be navigated to the Licence Group Details page to review the changes made. Click Save *(Figure 3.20).* 

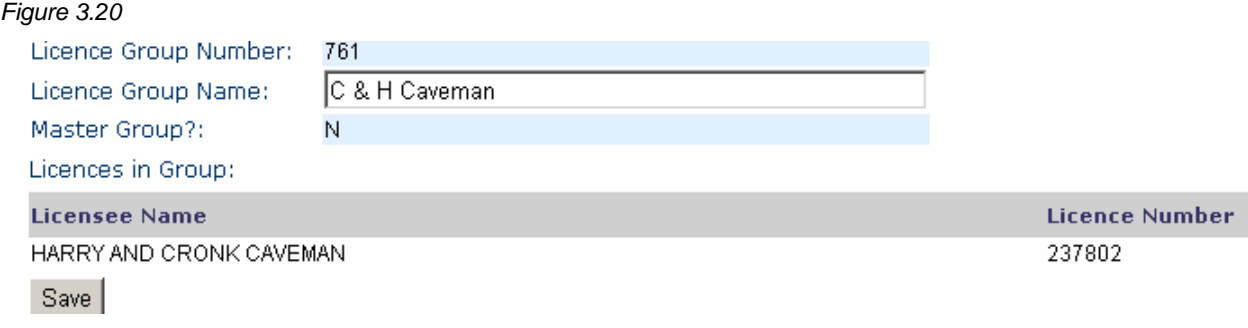

A successful save message shall display *(Figure 3.21)*.

*Figure 3.21*   $(x^*)$  All changes to the current Licence Group were successful

> Document 3 – Alberta Environment Water User Reporting (WUR) System Page 9 of 10

# <span id="page-9-0"></span>V. Sub Group Assignment

The final action available to Licence Administrators is the assignment of the Sub-Groups created to Submitters. This is achieved by selecting Generate PIN from the PIN Management page *(Figure 3.22)*.

*Figure 3.22* 

**PIN Management** 

Add New Group

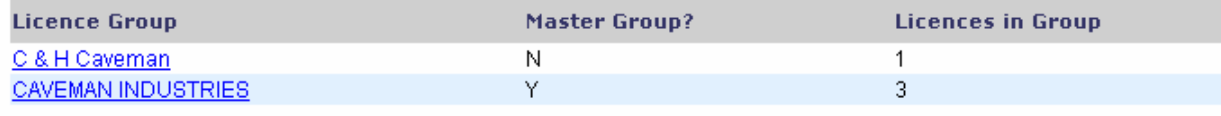

This will result in navigation to the Generate PIN page *(Figure 3.23)*.

#### *Figure 3.23*

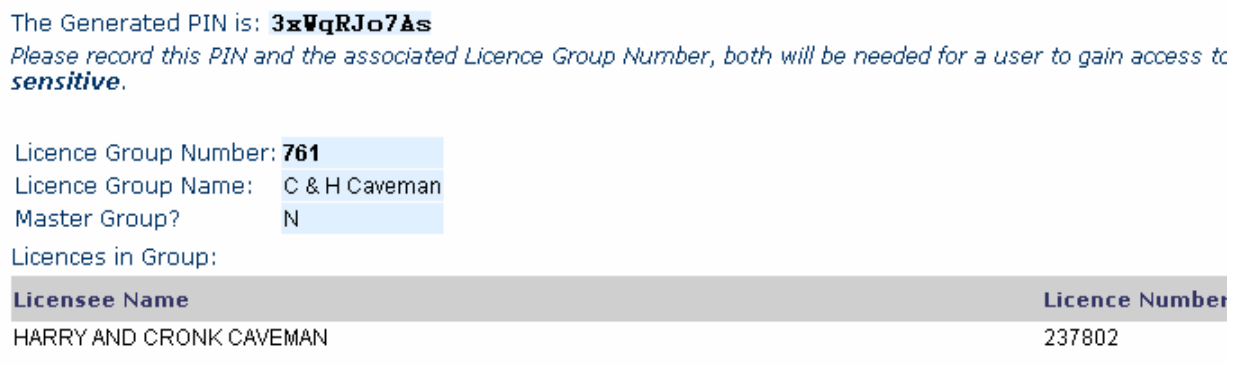

This page can now be printed off *(Figure 3.23)* and given to the Submitter that this Sub Group is to be assigned to. The Generated PIN number and the Licence Group Number are used by the Submitter during the WUR Enrolment process *(Document 1 – Page 18 – Figure 1.37)* to gain access and submit on behalf of those Licences assigned to him. Any additional Licences Added/Removed from the Sub Group by the Licence Administrator will automatically update for the Submitter.

In the event that this information is misplaced, a new PIN can be generated for the Licence Group by clicking on Generate Pin from the PIN Management page *(Page 3).*